# **Packet Tracer: Investigación de la FSM DUAL**

# **Topología**

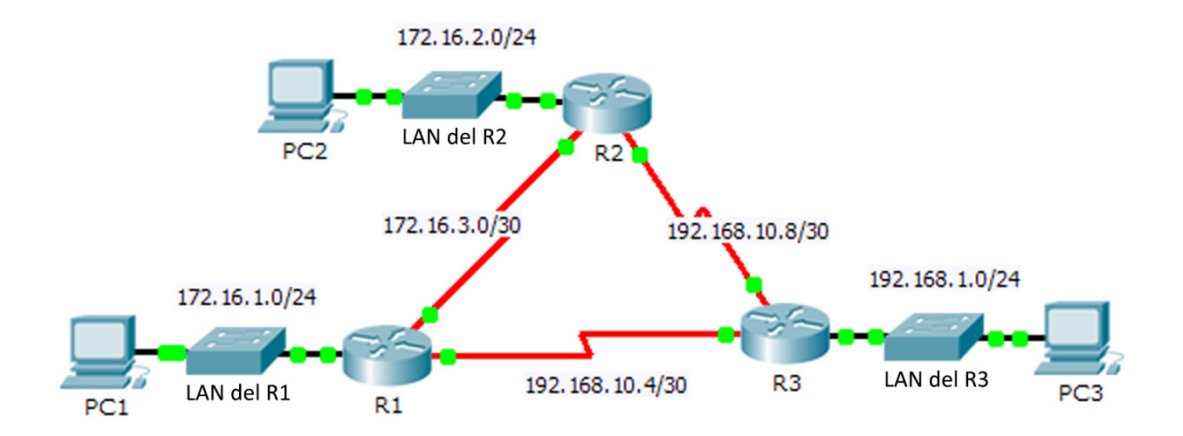

### **Tabla de direccionamiento**

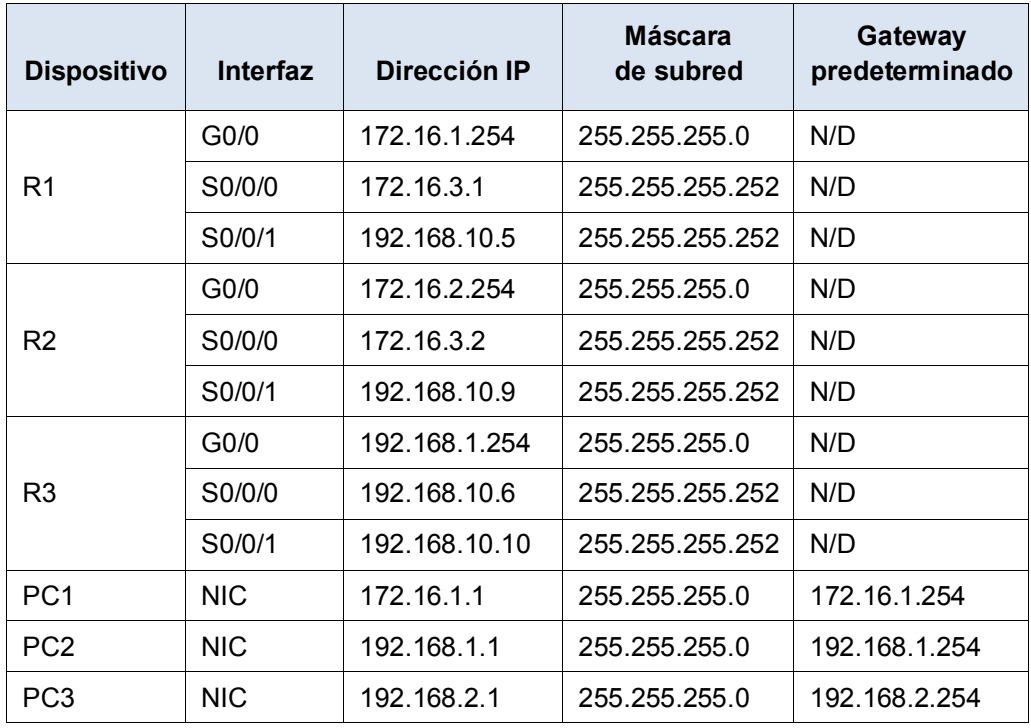

## **Objetivos**

**Parte 1. Verificar la configuración del protocolo EIGRP**

**Parte 2: Observar la FSM DUAL de EIGRP**

### **Aspectos básicos**

En esta actividad, modificará la fórmula métrica del protocolo EIGRP para hacer un cambio en la topología. Esto le permitirá observar cómo reacciona EIGRP cuando un vecino se desconecta debido a circunstancias inesperadas. A continuación, utilizará el comando **debug** para ver los cambios de topología, y de qué manera la máquina de estado finito (FSM, Finite State Machine) DUAL determina rutas sucesoras y de sucesor factible para volver a realizar la convergencia de la red.

# **Parte 1: Verificar la configuración EIGRP**

### **Paso 1: Analizar las tablas de routing de cada router y verificar que haya una ruta a cada red en la topología.**

- ¿Qué comando muestra la tabla de routing? \_\_\_\_\_\_\_\_\_\_\_\_\_\_\_\_\_\_\_\_\_\_\_\_\_\_\_\_\_\_
- ¿Hay algún equilibrio de carga de routers entre las redes?

### **Paso 2: Verificar que cada router tenga entradas en su tabla de vecinos.**

¿Qué comando muestra la tabla de vecinos? \_\_\_\_\_\_\_\_\_\_\_\_\_\_\_\_\_\_\_\_\_\_\_\_\_\_\_\_\_\_

¿Cuántos vecinos tiene cada router? \_\_\_\_\_\_\_\_\_\_\_\_\_\_\_\_\_\_\_\_\_\_\_\_\_\_\_\_\_\_

#### **Paso 3: Analizar la tabla de topología de cada router.**

a. ¿Qué comando muestra la tabla de topología?

En función del resultado de la tabla de topología, ¿cuántas rutas sucesoras tiene cada router?

¿Por qué hay más rutas sucesoras que redes?

b. Copie el resultado de la tabla topología del **R1** en un editor de texto o en el espacio a continuación para que pueda consultarlo más adelante.

# **Parte 2: Observar la FSM DUAL de EIGRP**

### **Paso 1: En el R1, activar la característica de depuración que mostrará las notificaciones de la FSM DUAL.**

¿Qué comando habilita la depuración de la FSM DUAL del protocolo EIGRP?

#### **Paso 2: Forzar una actualización de la FSM DUAL para generar un resultado de debug.**

- a. Visualice las ventanas del R1 y R2 en paralelo de modo que pueda observar el resultado de la depuración. Luego, en el R3, deshabilite la interfaz de serie 0/0/0.
	- R3(config)# **interface s0/0/0**

R3(config-if)# **shutdown**

b. No deshabilite la depuración todavía. ¿Qué resultado de la depuración indicó cambios en la tabla de routing?

### **Paso 3: Mostrar la tabla de routing del R1.**

Verifique que la red 192.168.10.4/30 ya no aparezca en la tabla de routing del **R1**. Describa otros cambios realizados en la tabla de routing del R1.

#### **Paso 4: Determinar la diferencia en la tabla de topología.**

Examine la tabla de topología del **R1** y compárela con el resultado anterior que figura en la parte 1. ¿Se realizaron otros cambios en la tabla de topología del **R1**?

### **Paso 5: Registrar los cambios en la tabla de vecinos de cada router.**

Examine la tabla de vecinos de cada router y compárela con la tabla anterior que figura en la parte 1. ¿Se realizaron cambios en la tabla de vecinos?

### **Paso 6: Restaurar la conectividad entre el R1 y el R2.**

- a. Con la vista en paralelo de las ventanas del R1 y R3, en el R3, active la interfaz de serie 0/0/0 y observe el resultado de la depuración del R1.
- b. Deshabilite la depuración introduciendo la forma **no** del comando debug o introduciendo simplemente el comando **undebug** all. ¿Qué resultado de la depuración indicó cambios en la tabla de routing?

¿Cómo manejó la FSM DUAL el cambio realizado en la topología cuando se restauró la ruta al **R1**?

# **Tabla de puntuación sugerida**

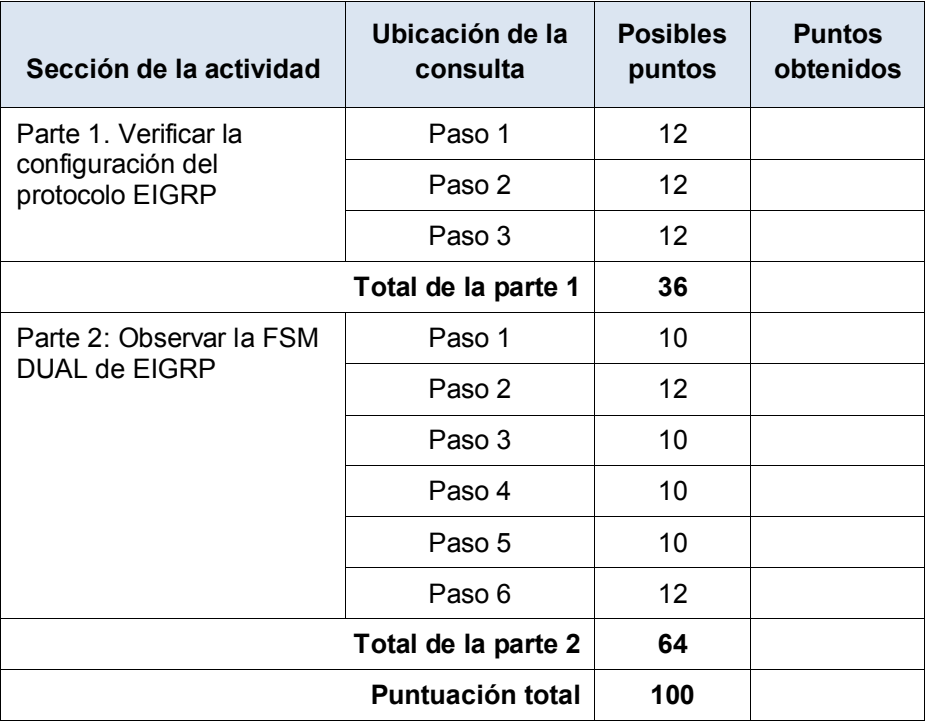